**اضافة جهاز إلى مجال الجامعة في بيئة نظام ويندوز اكس بي**

## Administrator **Internet** ਿ∂ **My Documents** Google Chrome My Recent Documents > E-mail Microsoft Office Outlook My Pictures Kaspersky Anti-Virus 6.0 for<br>Windows Workstations My Music **OU** My Computer Malwarebytes' Anti-Malware Open My Netwo Explore Search... Windows Media Player Control Par Manage Set Program Scan for viruses Solitaire Map Network Drive... Printers an Windows Messenger Disconnect Network Drive... Show on Desktop (C) Help and St (C) Tour Windows XP Rename **O** Search Properties 了<br>7 Run... A Windows Security D **All Programs**  $\mathcal{P}$  Log Off O Disconnect

**إلضافة جهاز إلى مجال الجامعة , قومي بفتح قائمة إبدأ والضغط بزر الفأرة األيمن على جهاز الكمبيوتر ومن ثم اختيار خصائص.**

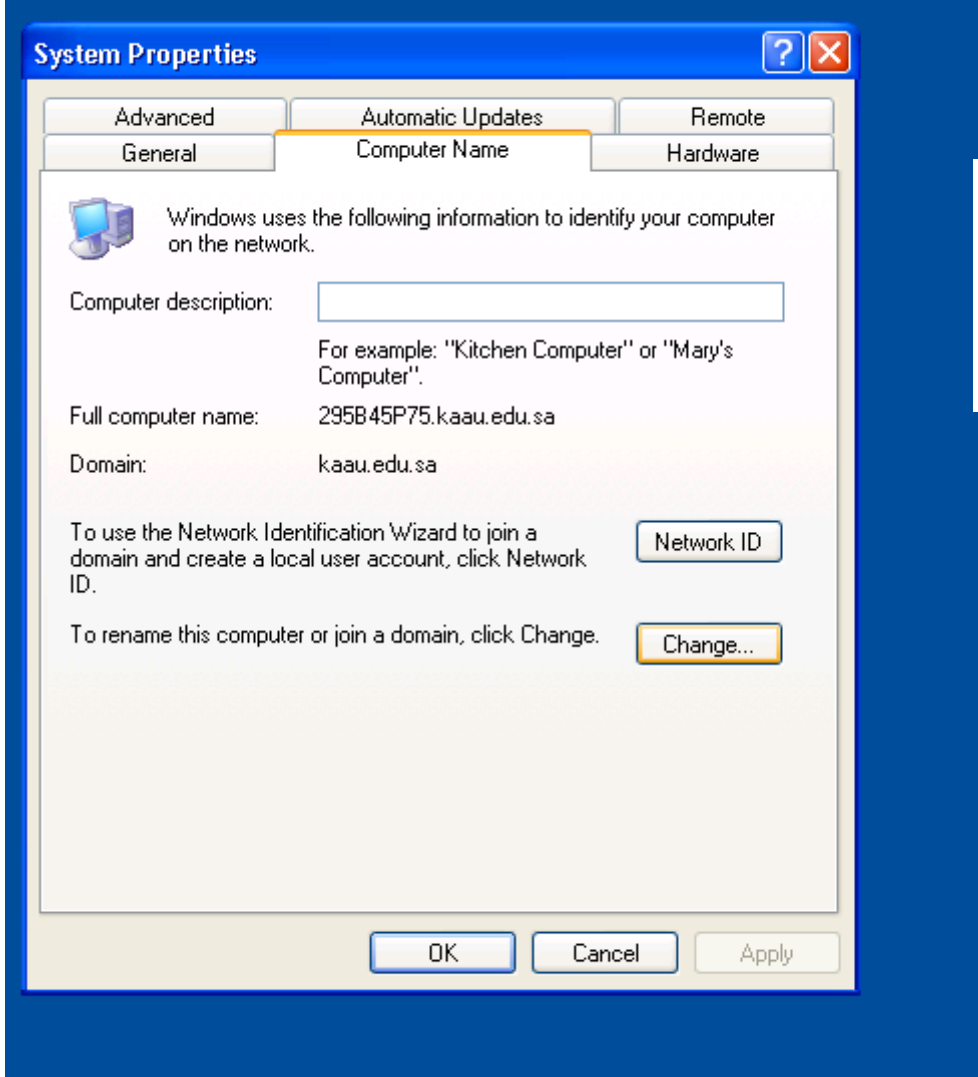

**ستظهر شاشة خصائص النظام, قومي باختيار اسم الكمبيوتر من أعلى الشاشة, ثم اضغطي على زر تغيير.**

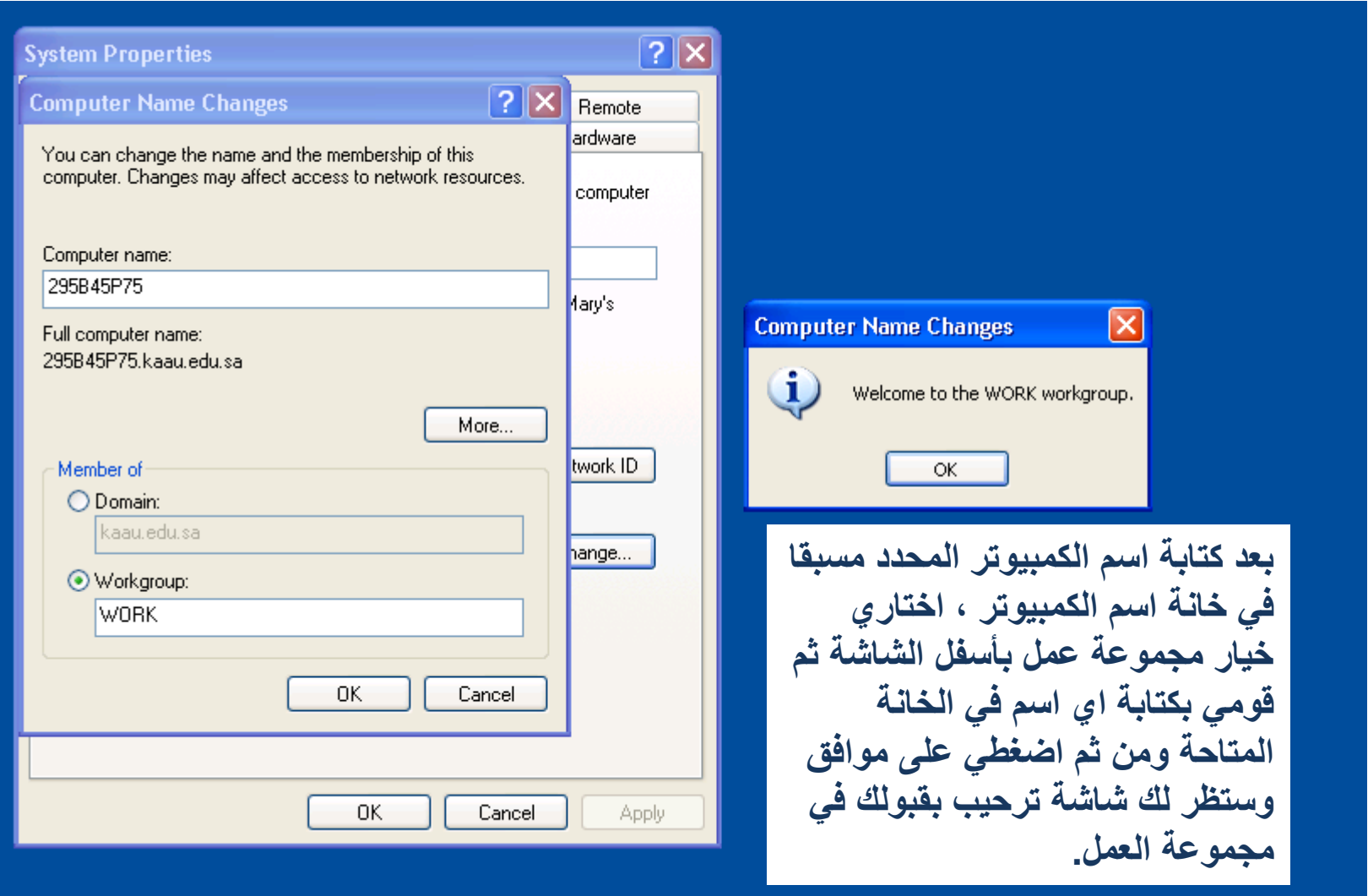

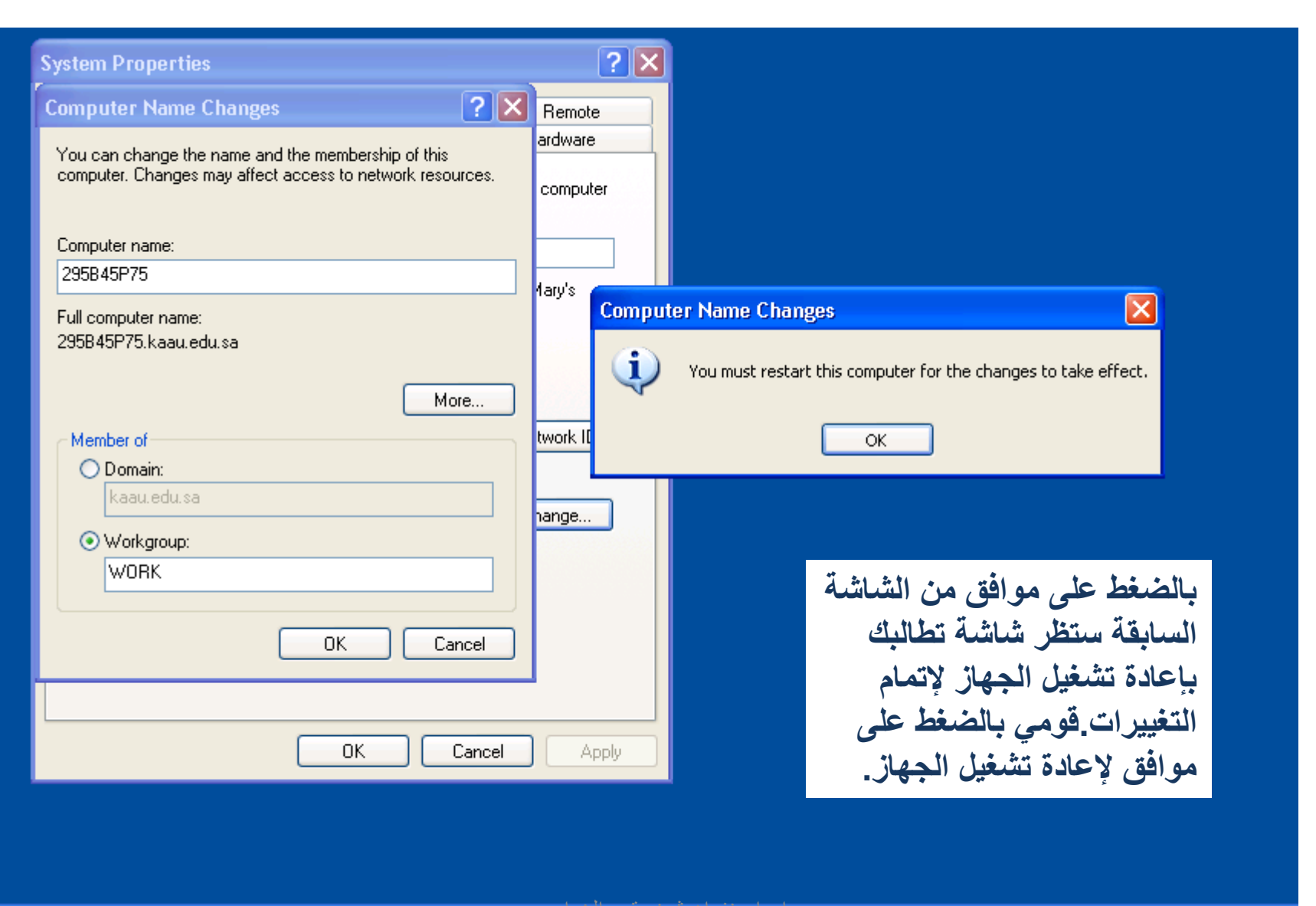

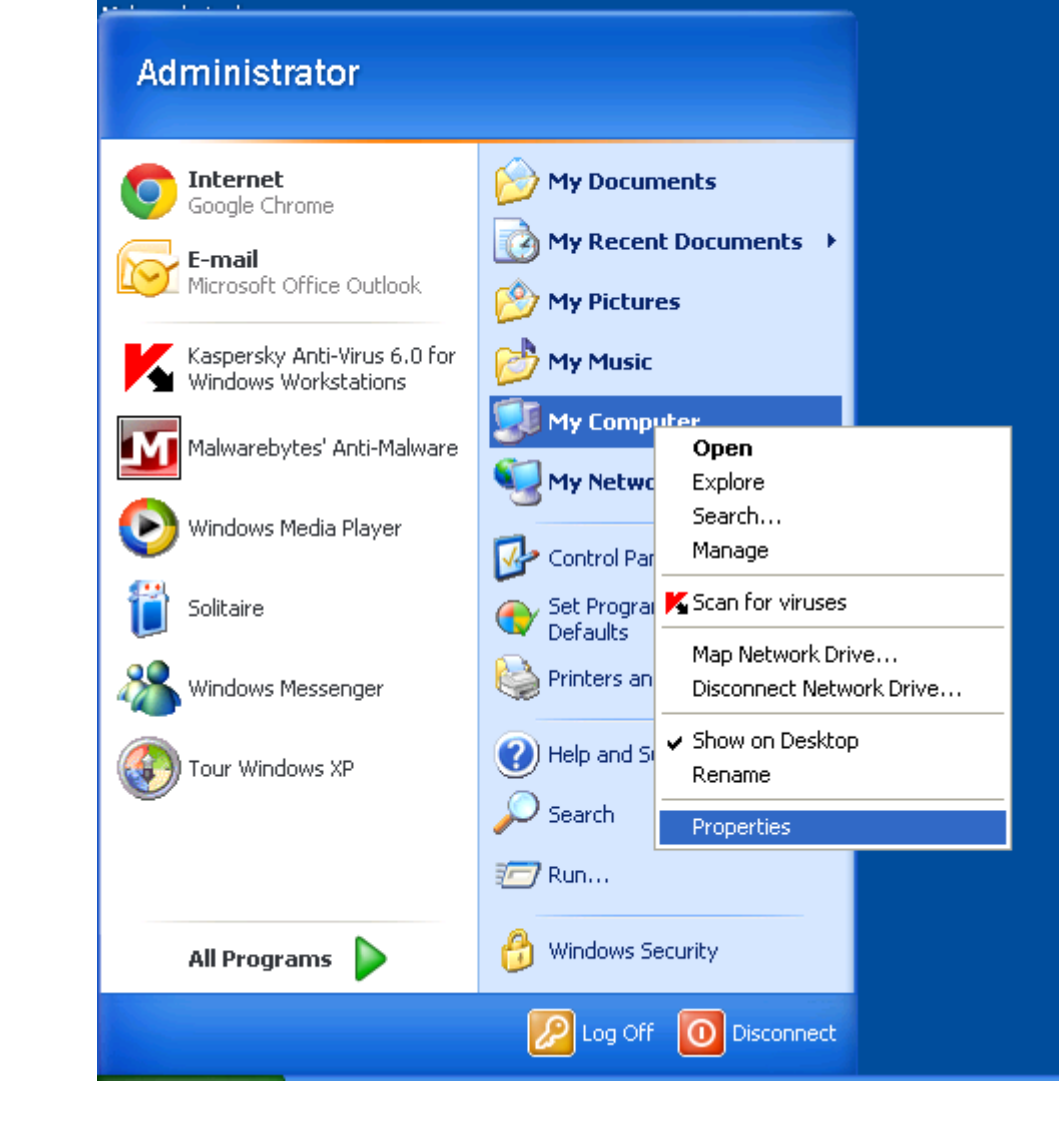

**بعد إعادة تشغيل الجهاز ,قومي بالعودة إلى قائمة إبدأ والضغط بزر الفأرة األيمن على جهاز الكمبيوتر ومن ثم اختيار خصائص مجددا.**

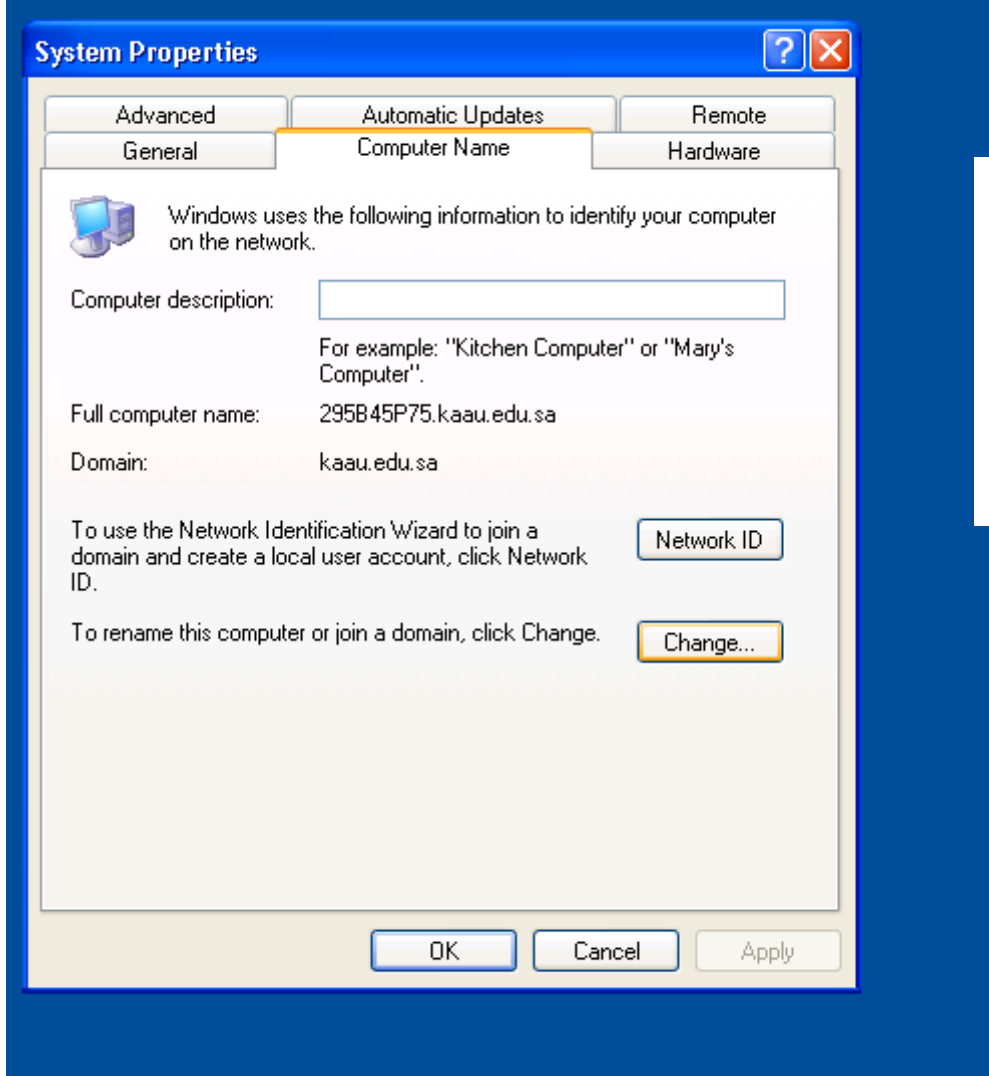

**ستظهر شاشة خصائص النظام, قومي باختيار اسم الكمبيوتر من أعلى الشاشة, ثم اضغطي على زر تغيير وهذه المرة ليتم نقل المسمى من مجموعة عمل إلى مجال الجامعة.**

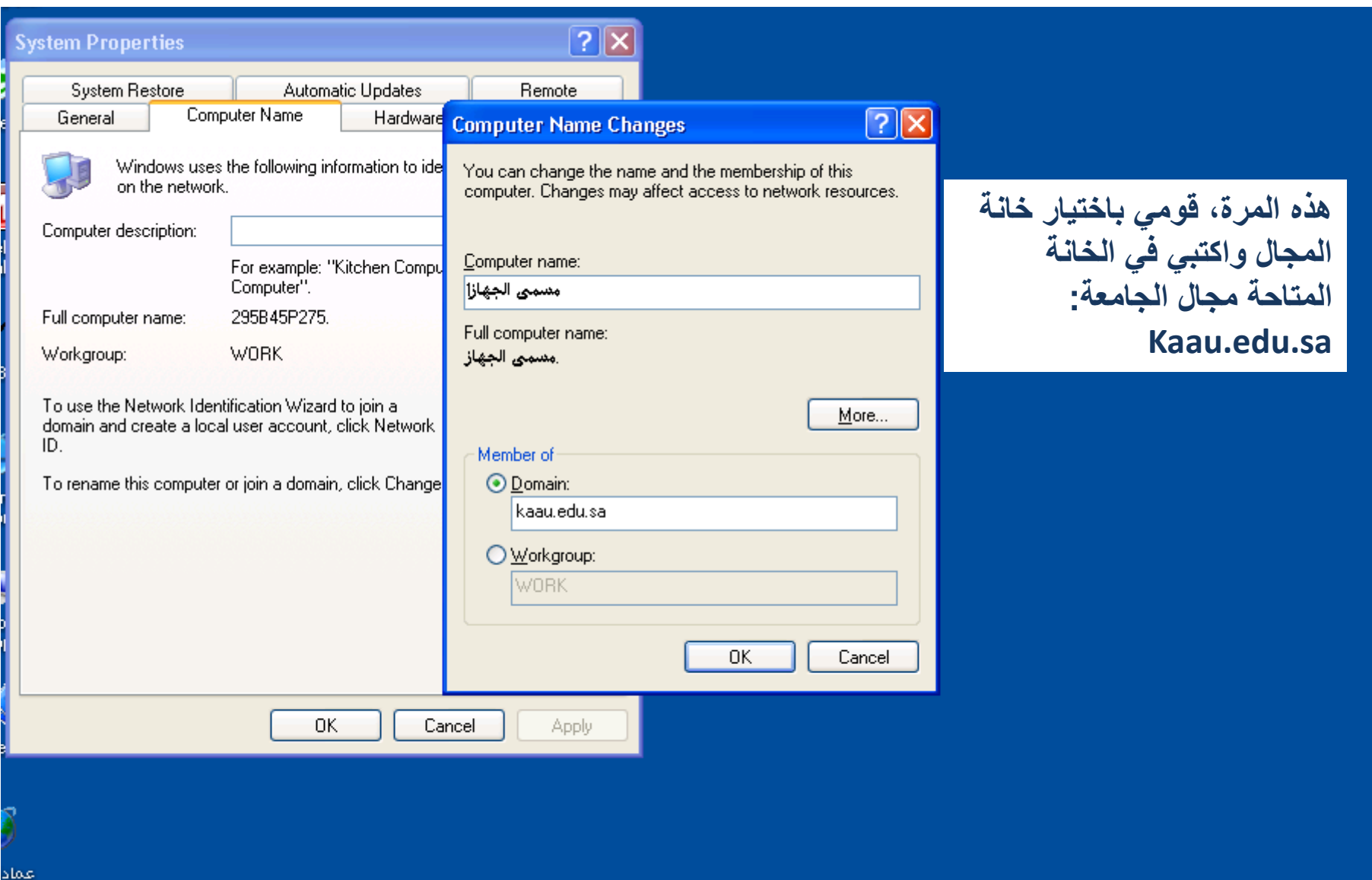

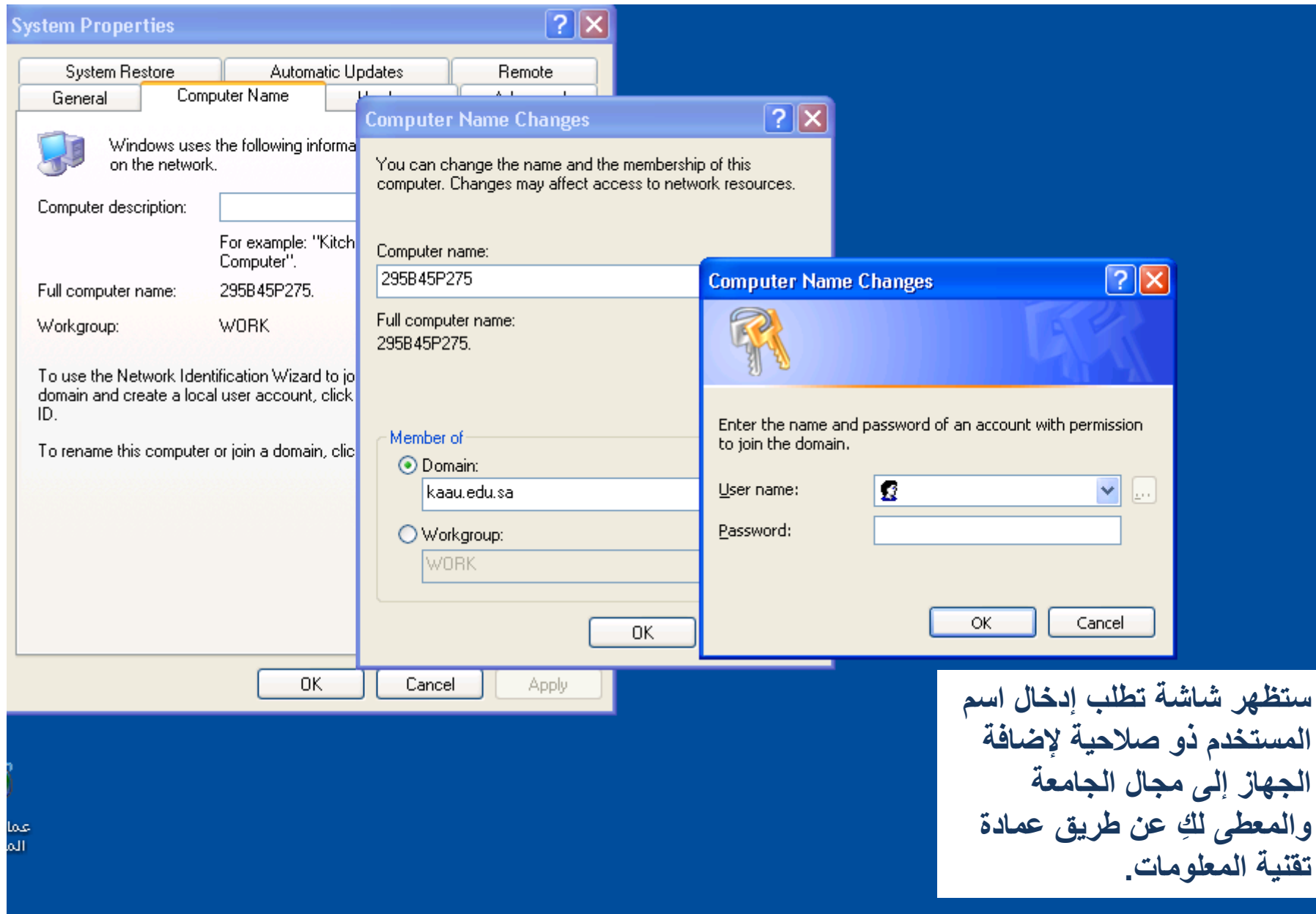

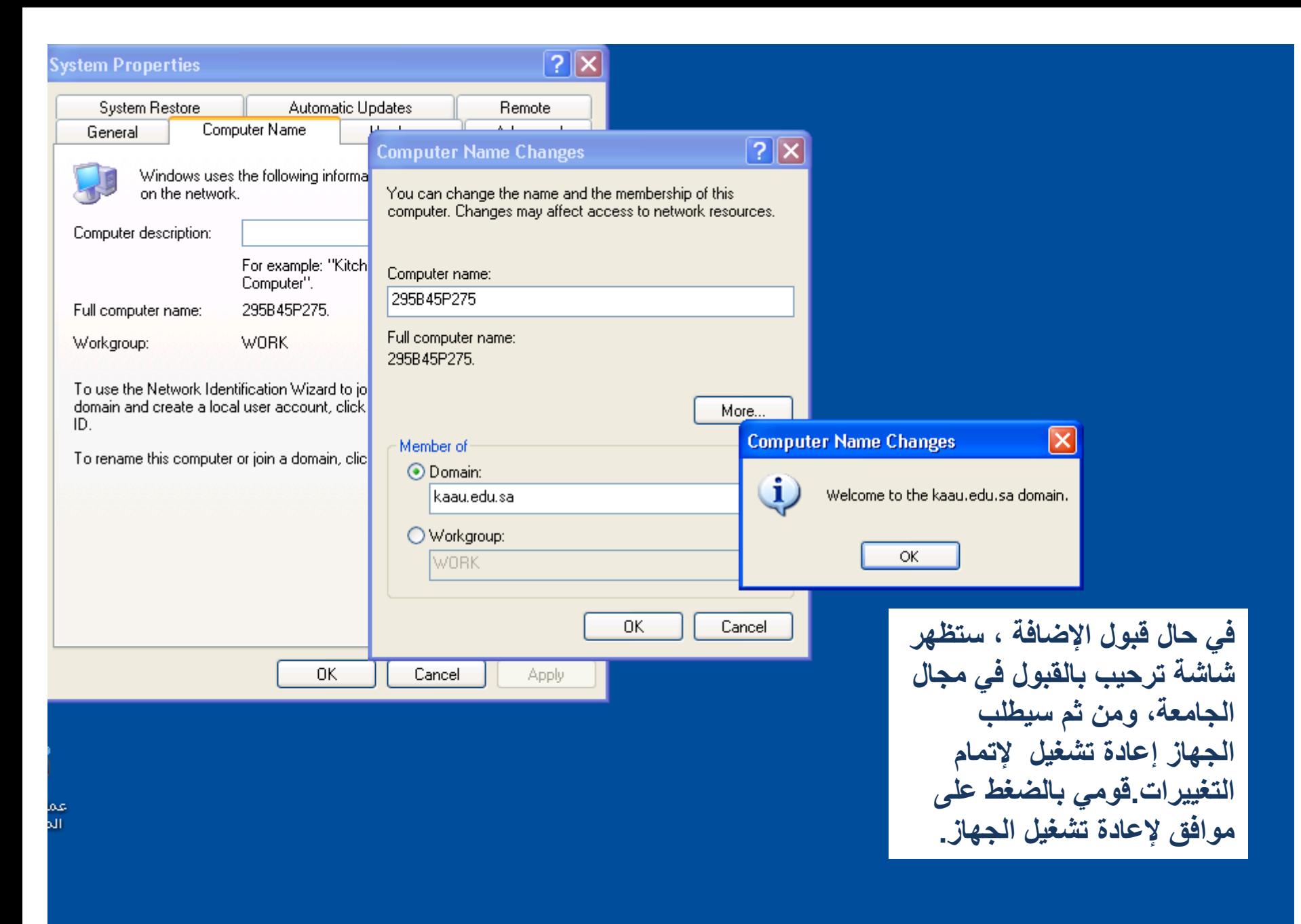

## **اضافة جهاز إلى مجال الجامعة في بيئة نظام ويندوز 7**

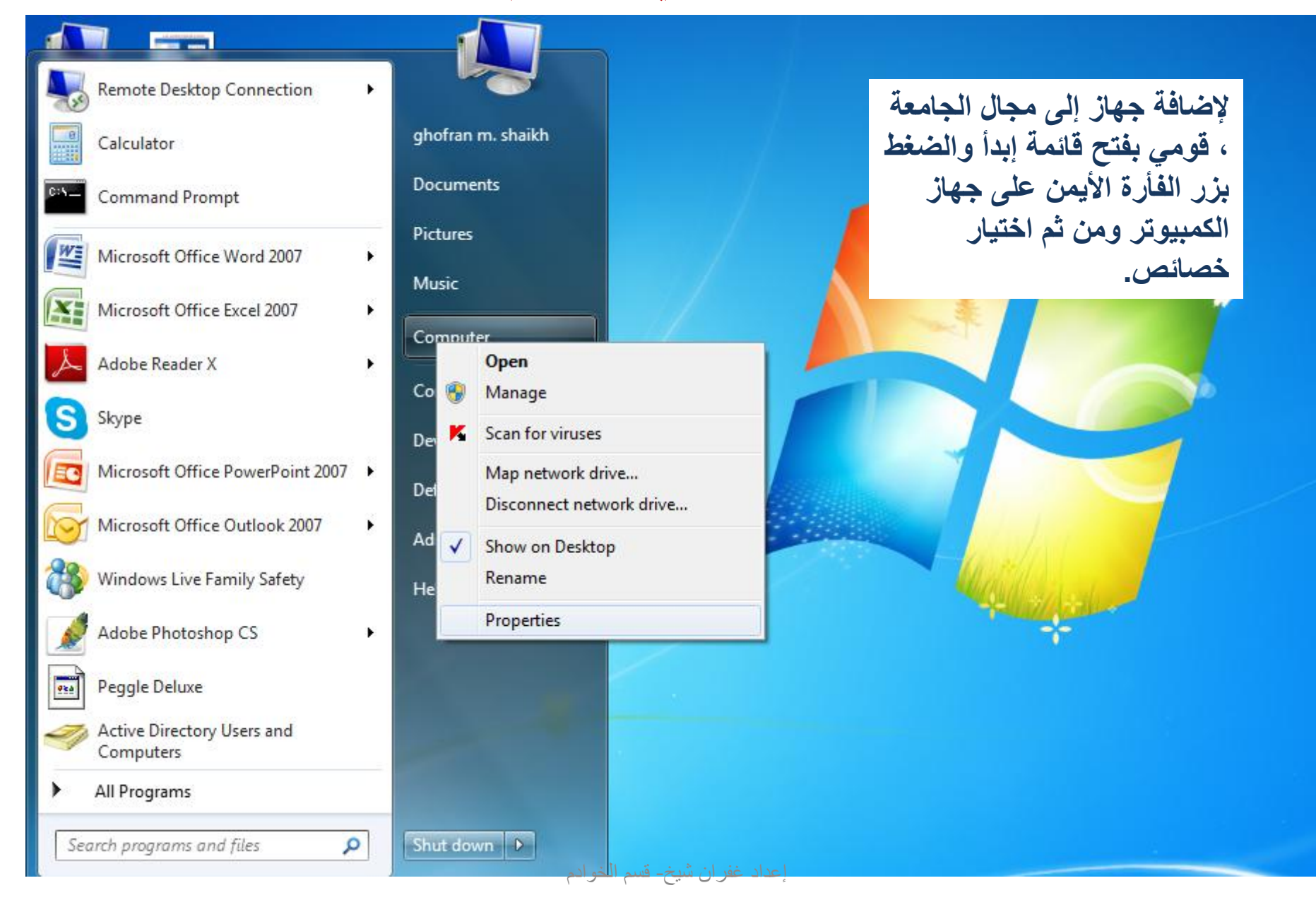

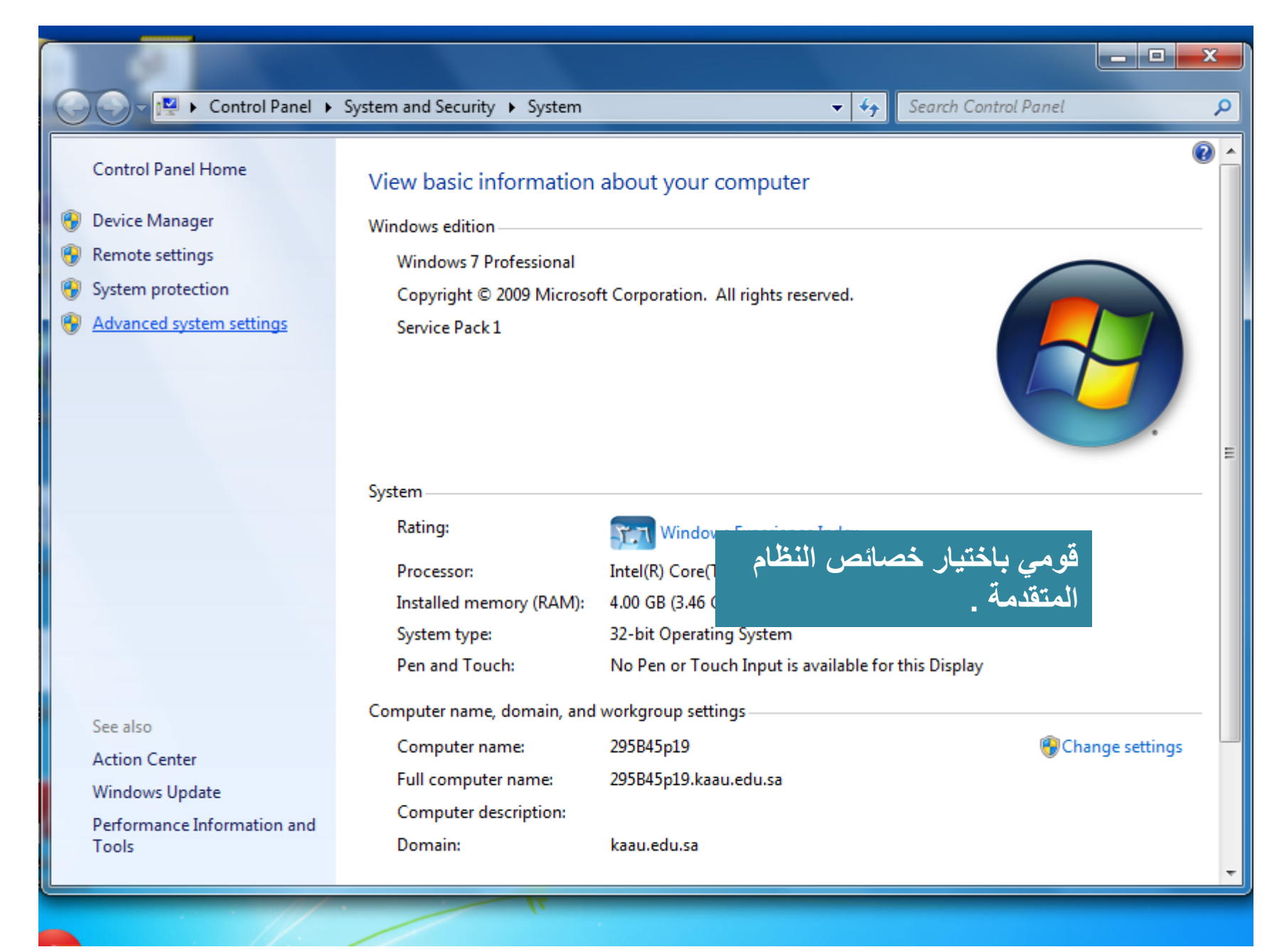

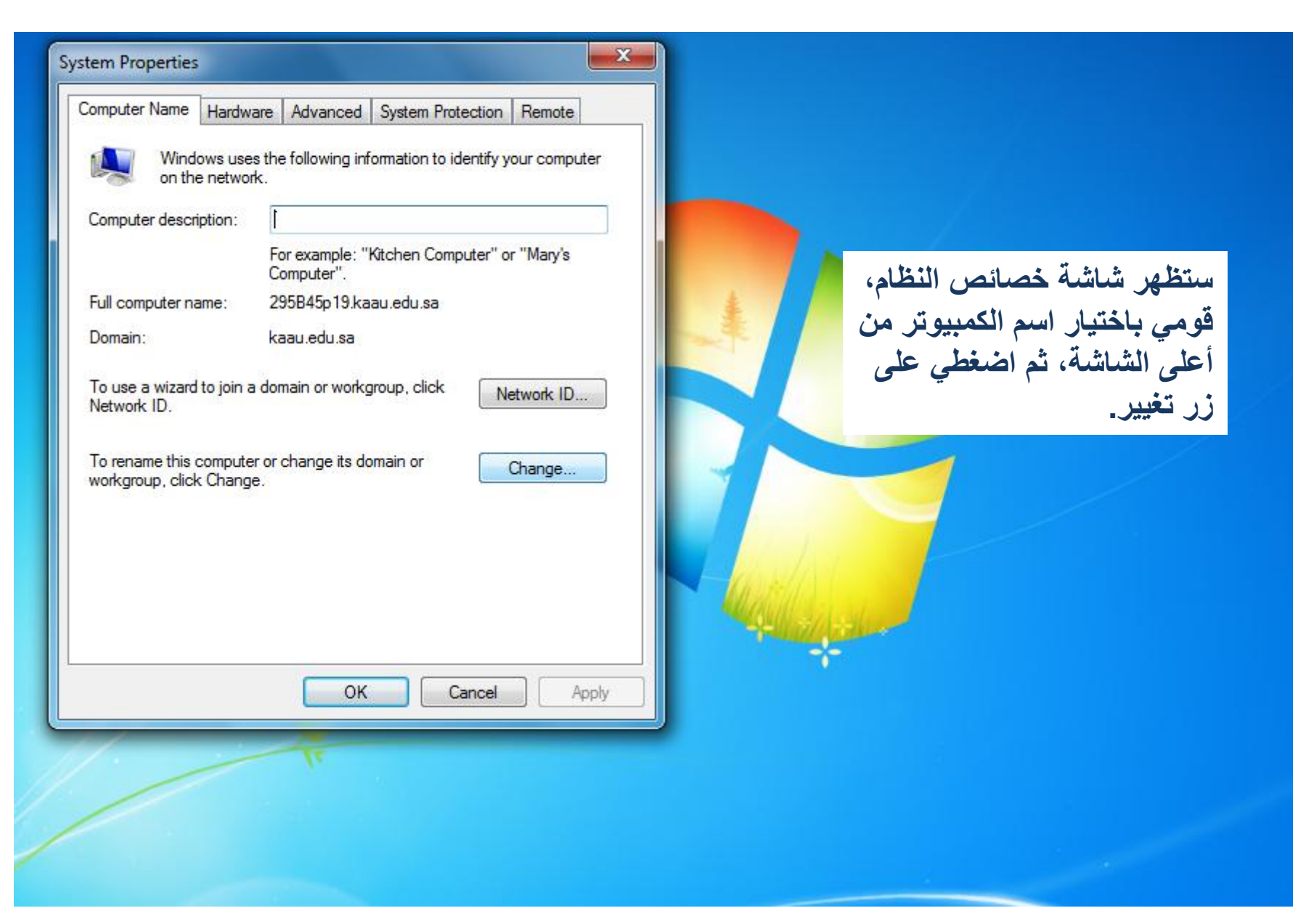

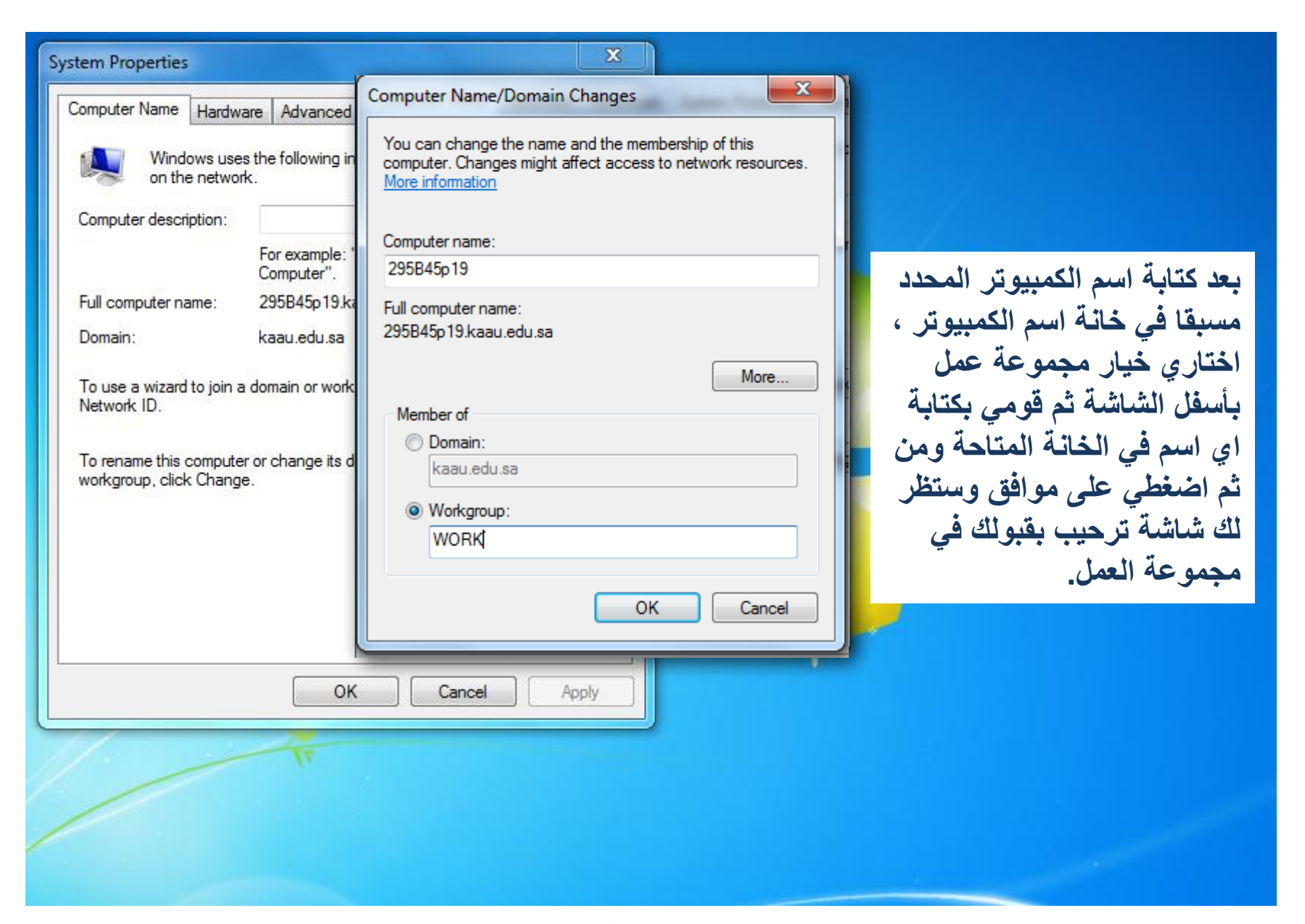

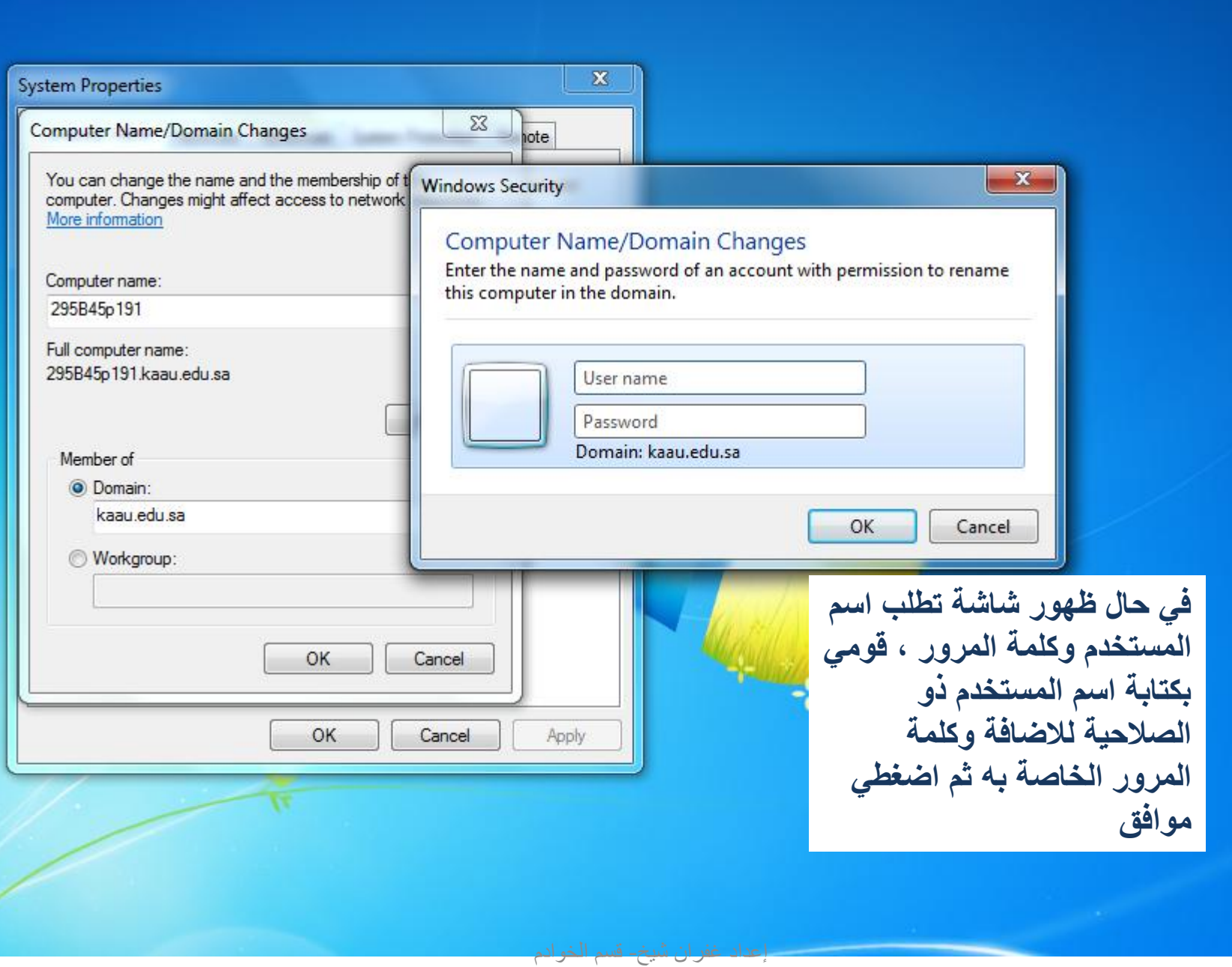

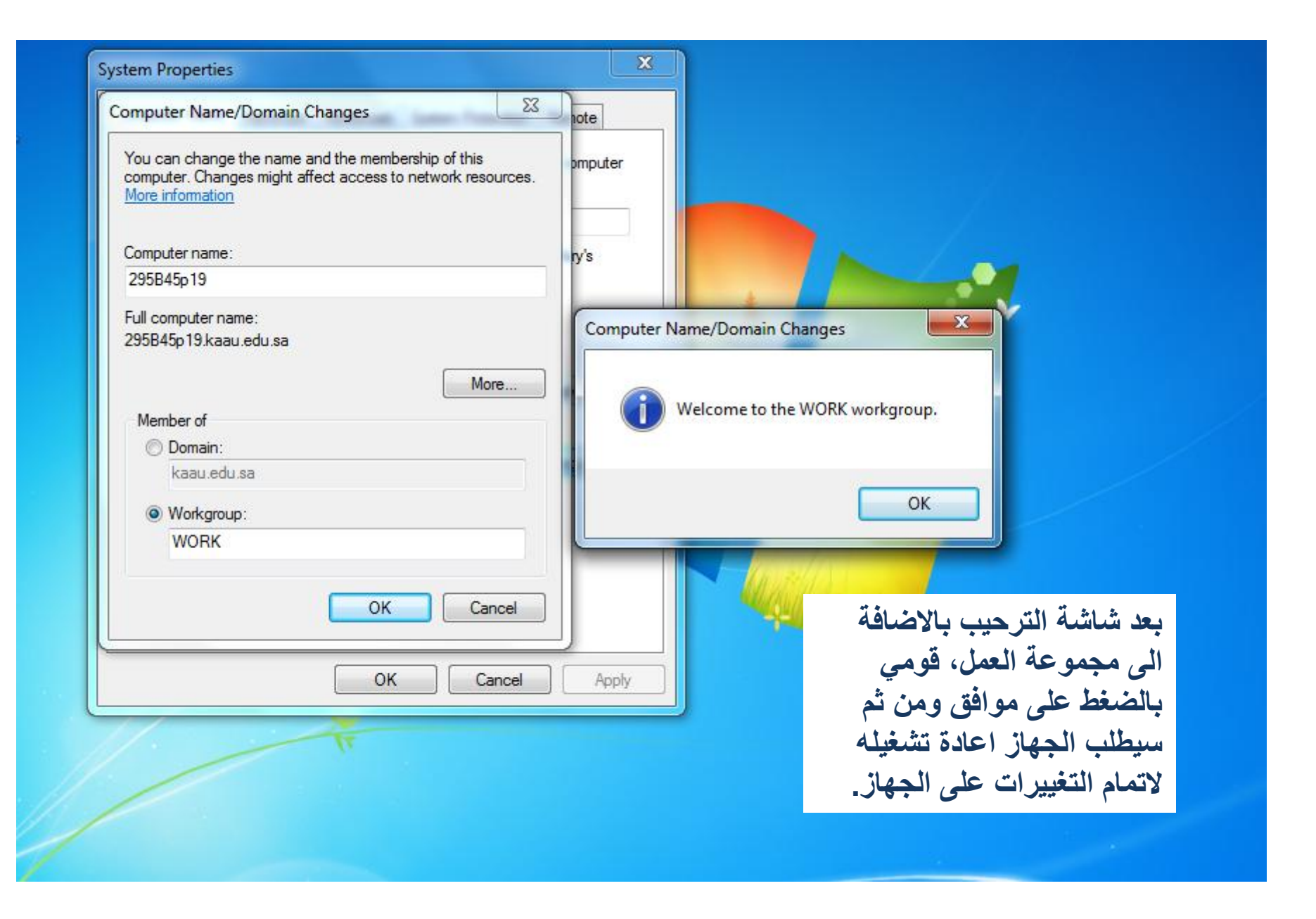

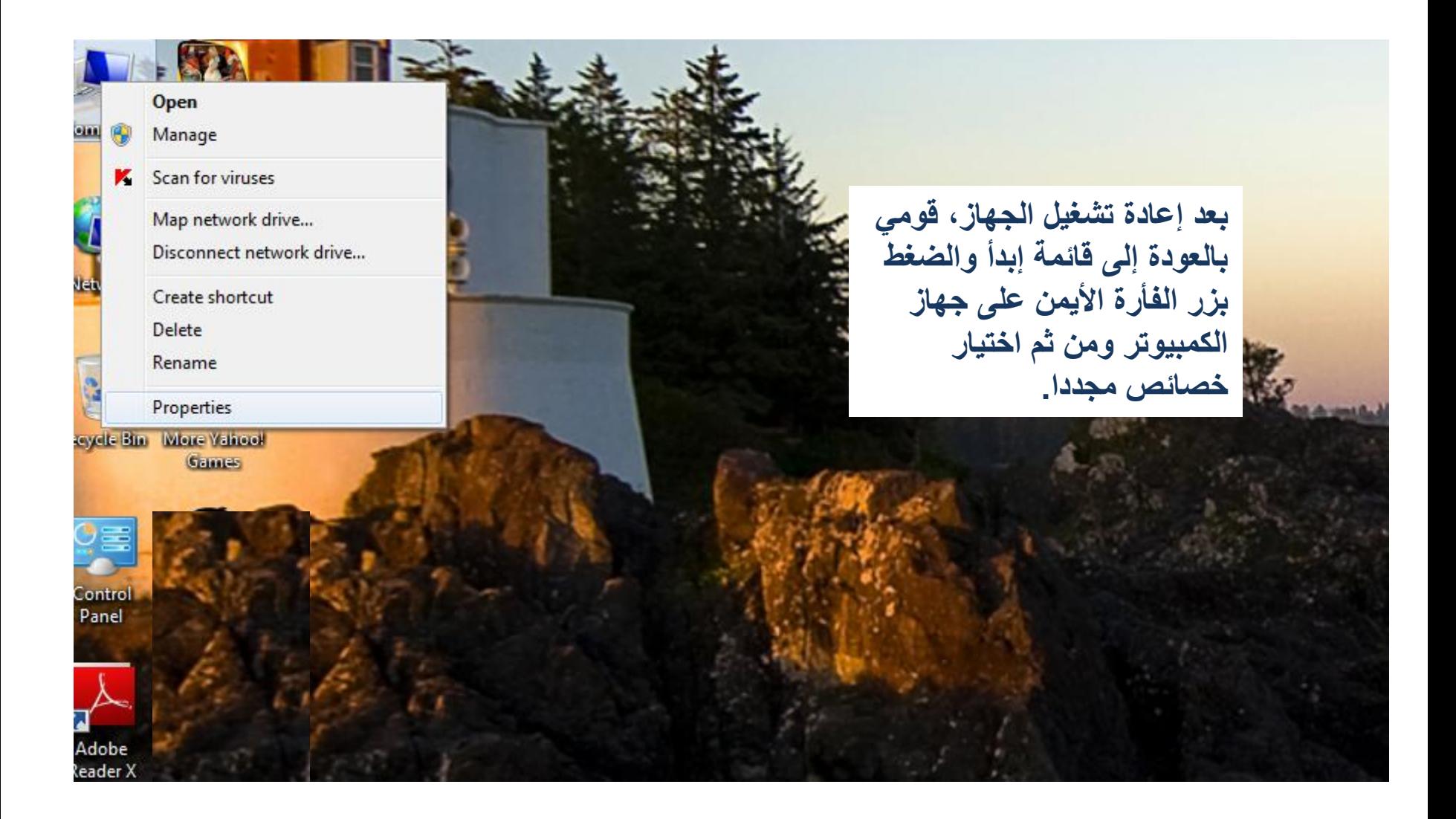

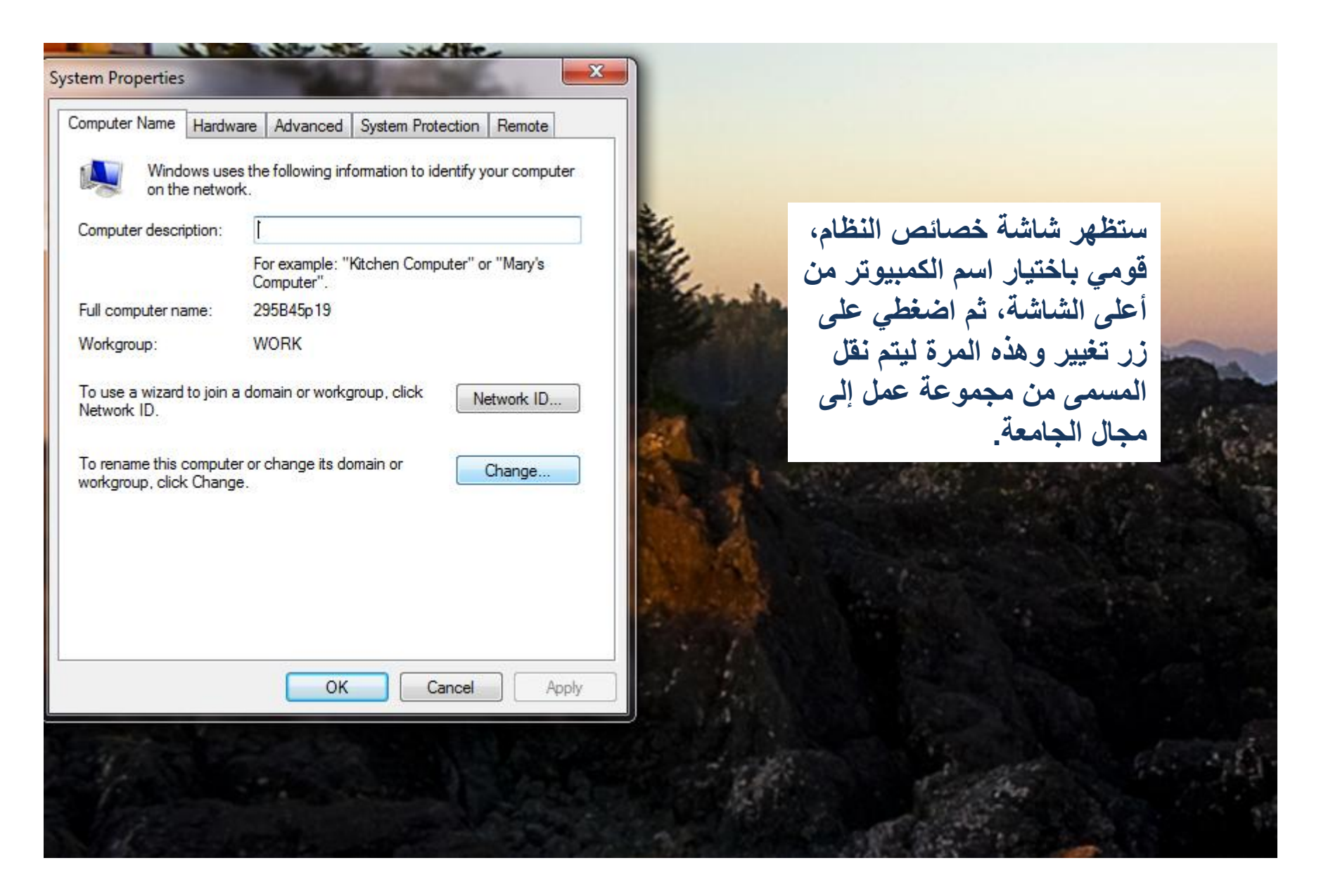

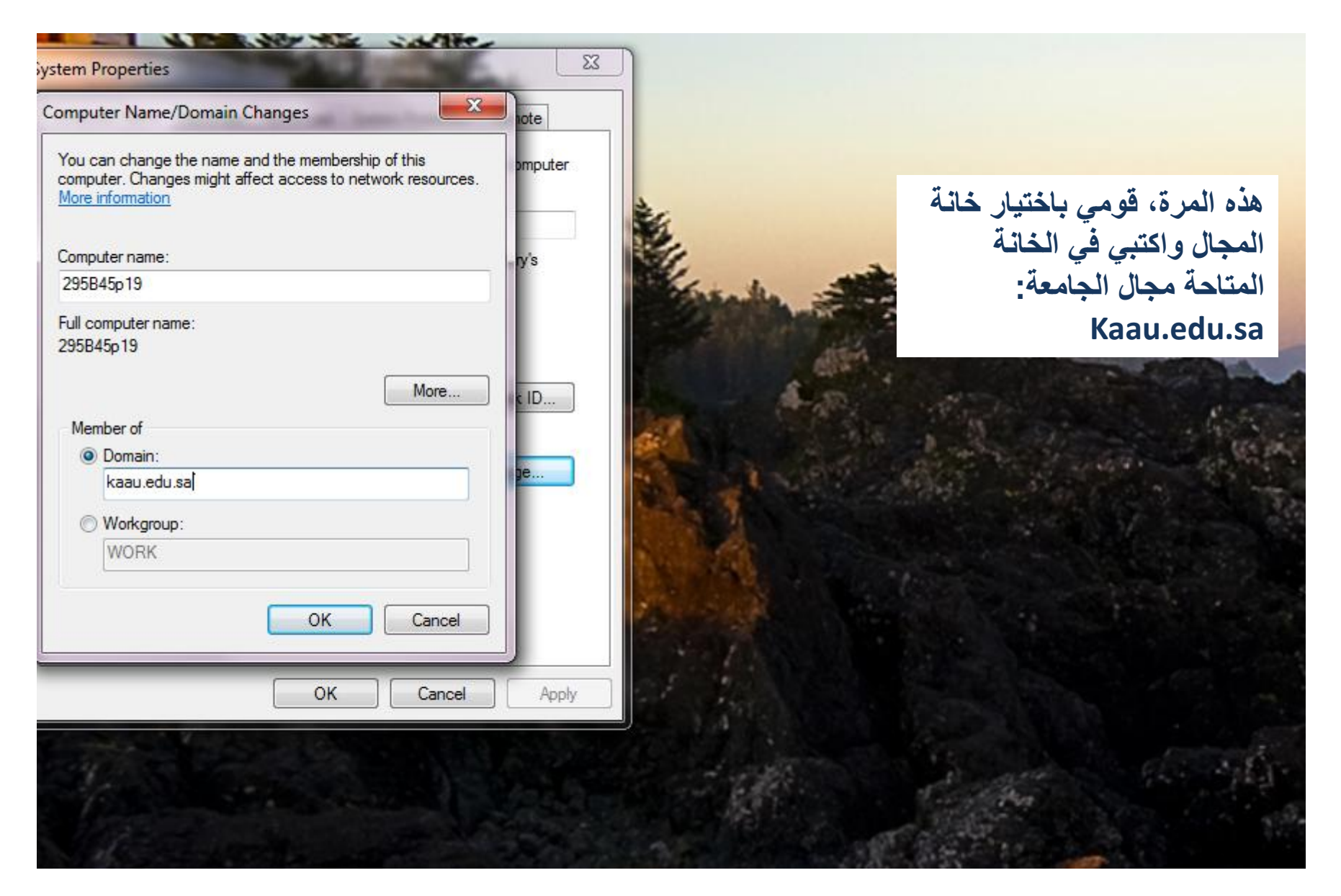

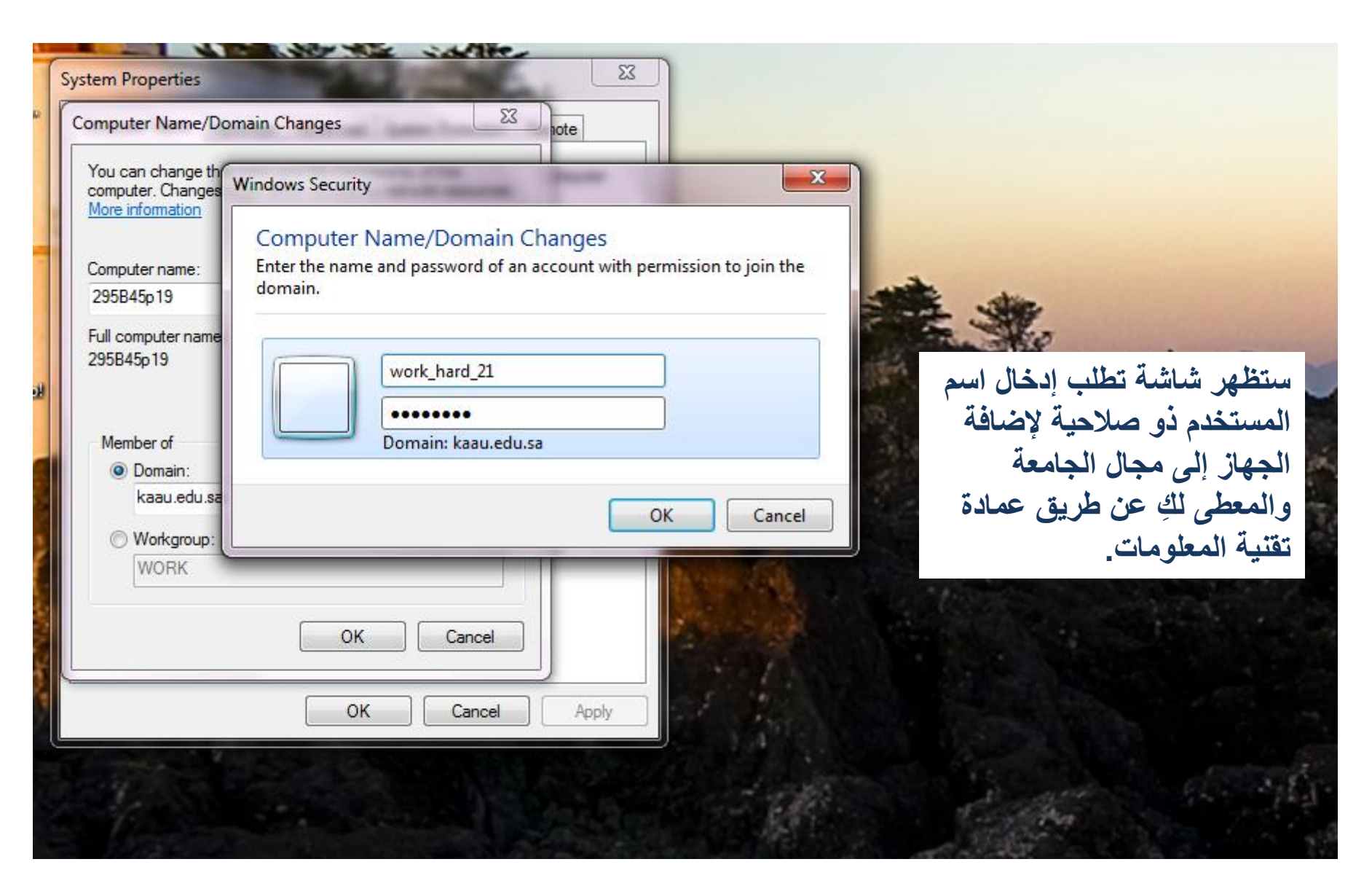

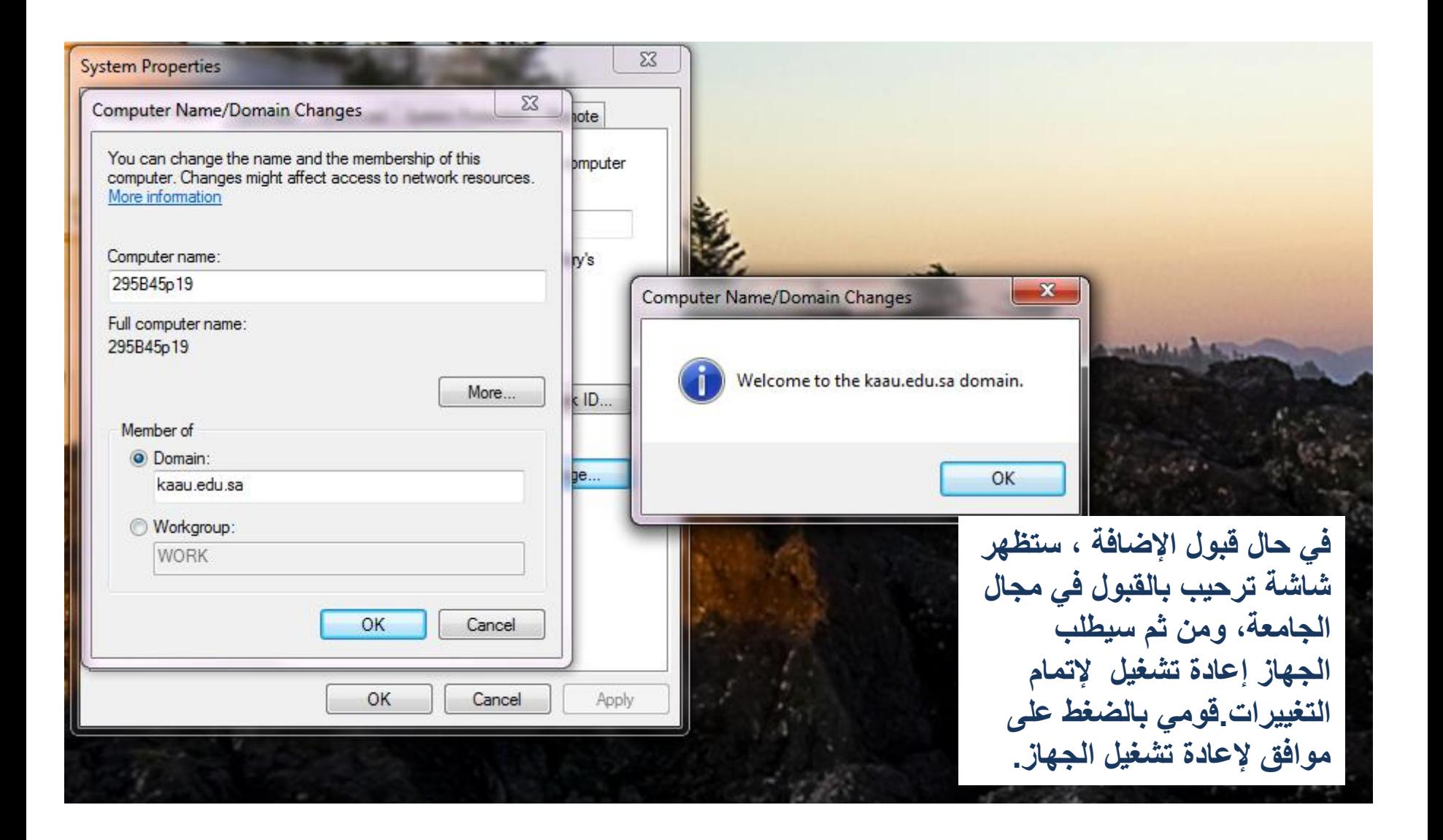